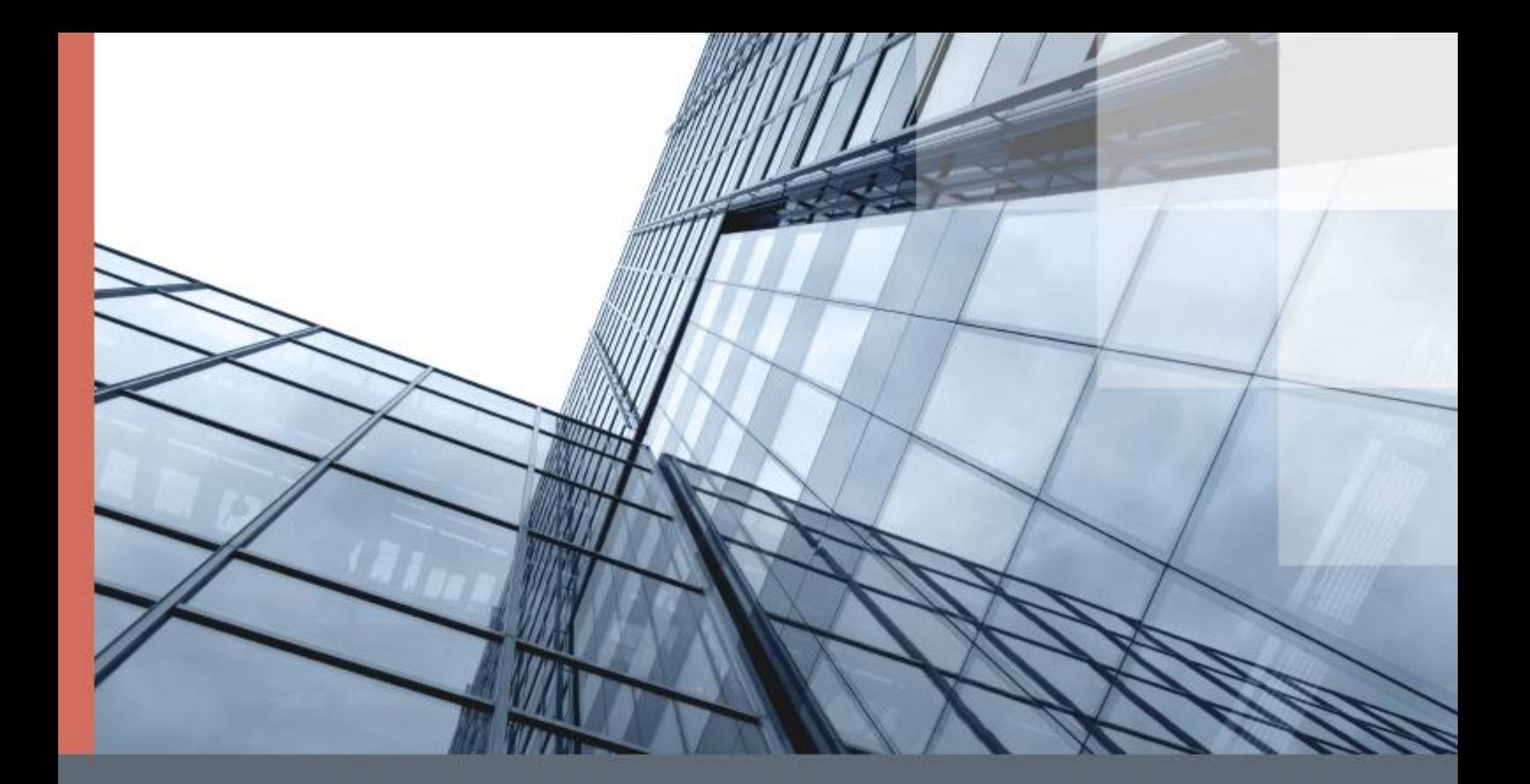

# ViPNet SafeBoot

Руководство по установке

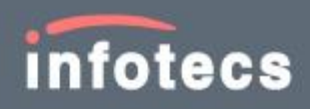

1991–2019 ОАО «ИнфоТеКС», Москва, Россия

ФРКЕ.00180-02 99 19, версия 2.0.0.22

Ни одна из частей этого документа не может быть воспроизведена, опубликована, сохранена в электронной базе данных или передана в любой форме или любыми средствами, такими как электронные, механические, записывающие или иначе, для любой цели без предварительного письменного разрешения ОАО «ИнфоТеКС».

ViPNet® является зарегистрированным товарным знаком ОАО «ИнфоТеКС».

Все названия компаний и продуктов, которые являются товарными знаками или зарегистрированными товарными знаками, принадлежат соответствующим владельцам.

ОАО «ИнфоТеКС»

127287, г. Москва, Старый Петровско-Разумовский проезд, дом 1/23, строение 1

Тел: (495) 737-61-96 (горячая линия), 737-61-92, факс 737-72-78

Сайт компании «ИнфоТеКС»: [\(http://www.infotecs.ru\)](http://www.infotecs.ru/)

Электронный адрес службы поддержки: hotline@infotecs.ru

# Содержание

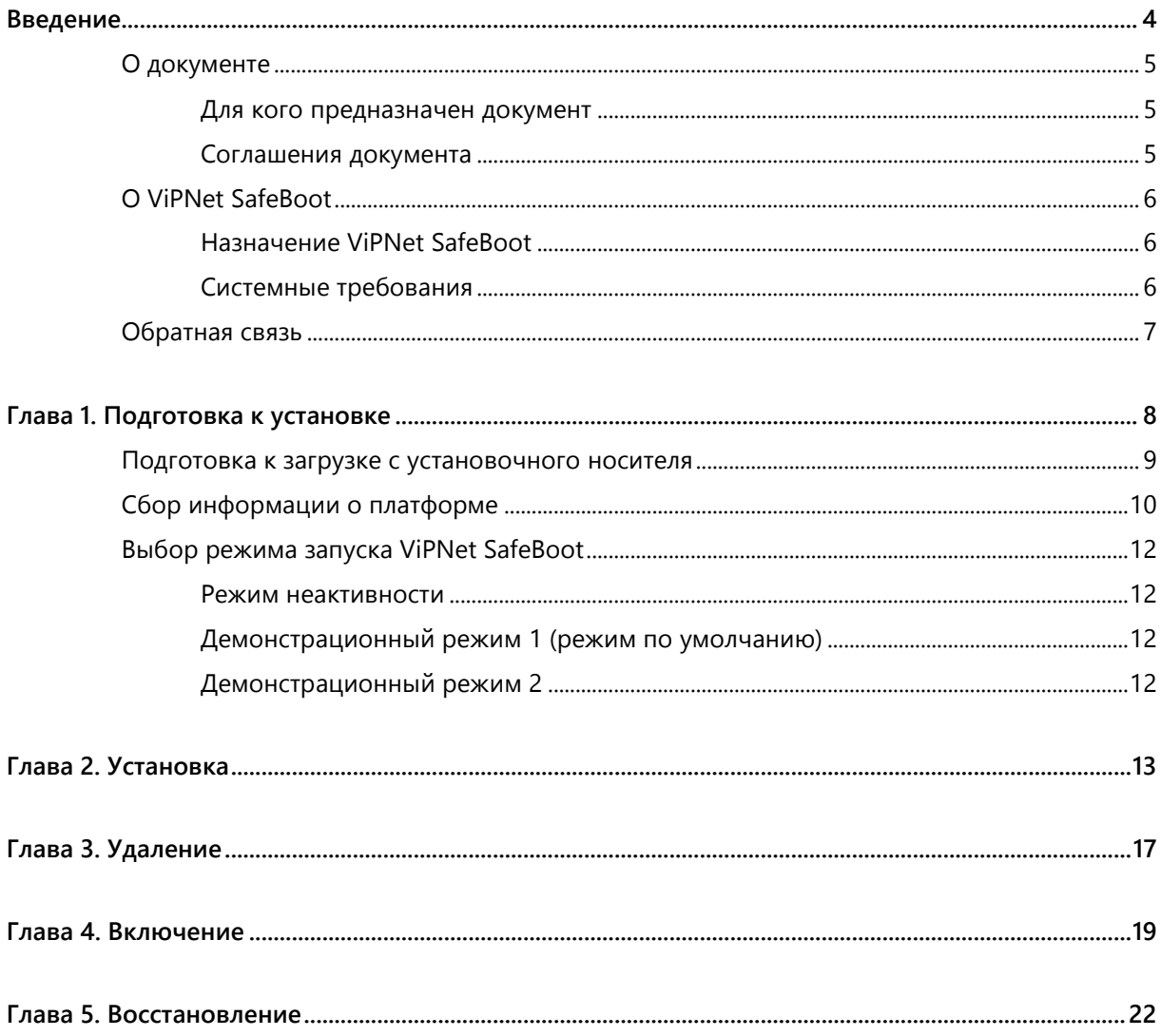

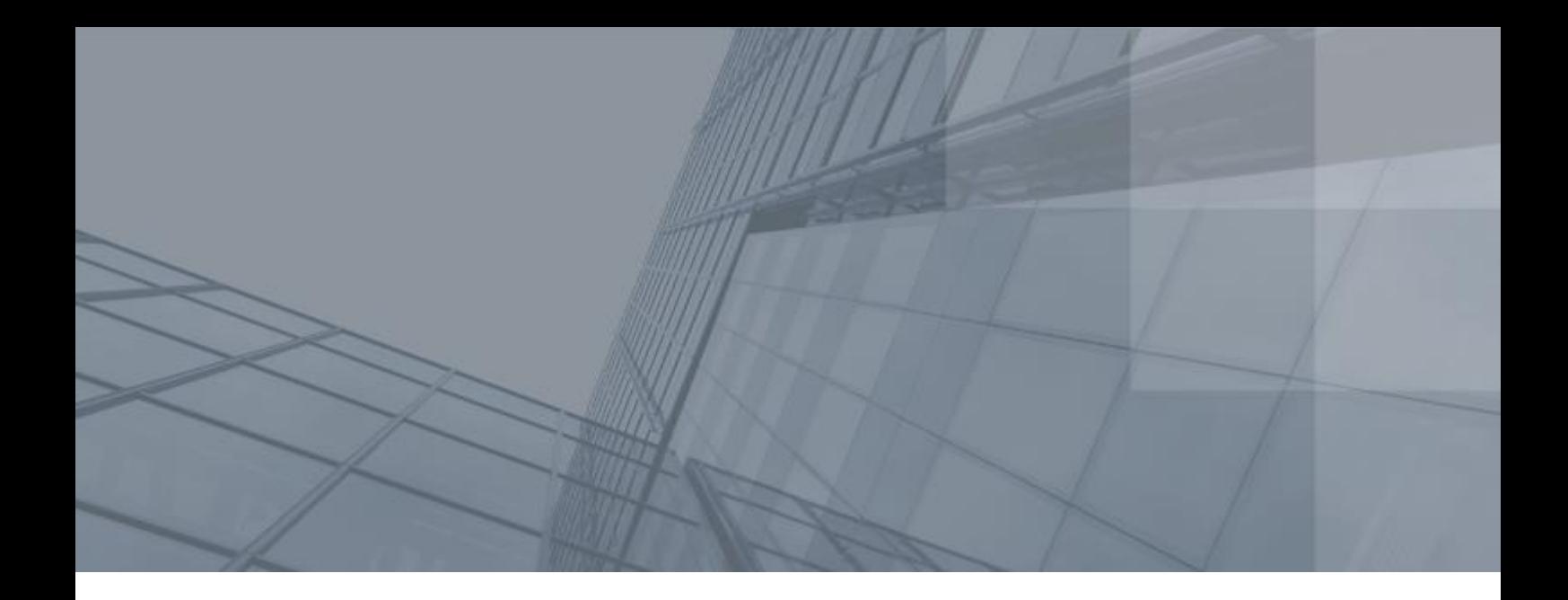

# <span id="page-3-0"></span>Введение

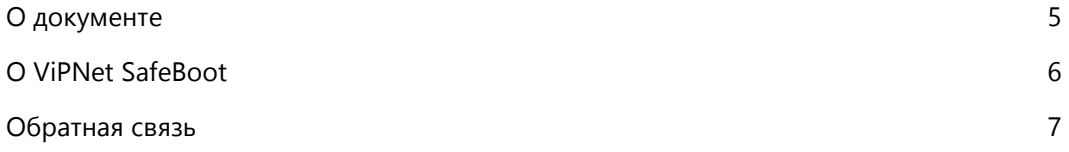

### <span id="page-4-3"></span><span id="page-4-0"></span>О документе

В данном документе приведены сведения об установке и удалении программного комплекса «Программный модуль доверенной загрузки ViPNet SafeBoot» ФРКЕ.00180-02 (далее - ViPNet SafeBoot).

### <span id="page-4-1"></span>Для кого предназначен документ

Настоящее руководство предназначено для администраторов, отвечающих за безопасность, настройку и установку ViPNet SafeBoot на рабочих местах пользователей.

#### <span id="page-4-2"></span>Соглашения документа

Ниже перечислены соглашения, принятые в этом документе для выделения информации.

*Таблица 1. Обозначения, используемые в примечаниях*

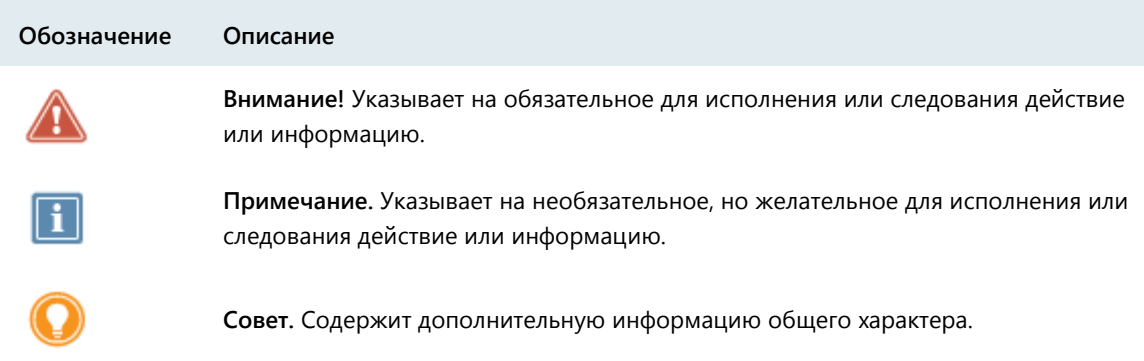

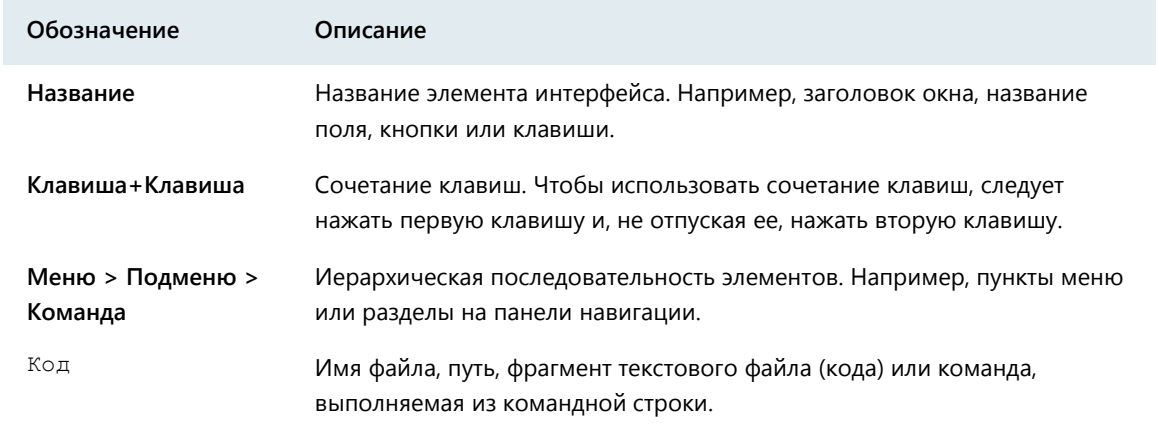

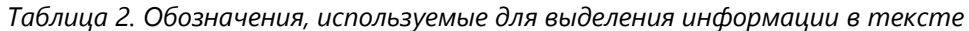

### <span id="page-5-3"></span><span id="page-5-0"></span>О ViPNet SafeBoot

Областью применения ViPNet SafeBoot является построение автоматизированных систем, предназначенных для обработки информации ограниченного доступа, путем обеспечения доверенной загрузки операционной системы.

### <span id="page-5-1"></span>Назначение ViPNet SafeBoot

Программный комплекс ViPNet SafeBoot предназначен для идентификации и аутентификации пользователей, разграничения доступа на основе ролей, а также организации доверенной загрузки операционной системы.

ViPNet SafeBoot обеспечивает повышение уровня безопасности работы путем:

- Авторизации на уровне BIOS до загрузки основных компонентов операционной системы.
- Контроля целостности на уровне BIOS, защищаемых компонентов операционной системы и аппаратного обеспечения.
- <span id="page-5-2"></span>Блокировки загрузки нештатной копии операционной системы.

### Системные требования

Требования к компьютерам для установки ViPNet SafeBoot:

- Процессор x86-совместимый с поддержкой режима x86-64 (AMD64/Intel64), частота от 500 MГц.
- Системная плата –– определяется совместимостью с используемым процессором. BIOS платы должен соответствовать спецификации UEFI версии: 2.3.1, 2.4, 2.5, 2.6. 2.7.
- Объем оперативной памяти не менее 1 Гбайт.
- Жесткий диск объем диска определяется требованиями установленной операционной системы (ОС).

## <span id="page-6-1"></span><span id="page-6-0"></span>Обратная связь

#### Дополнительная информация

Сведения о продуктах и решениях ViPNet, распространенные вопросы и другая полезная информация собраны на сайте ОАО «ИнфоТеКС»:

- Веб-портал документации ViPNet [http://docs.infotecs.ru.](http://docs.infotecs.ru/)
- Описание продуктов ViPNet [http://www.infotecs.ru/products/line/.](http://www.infotecs.ru/products/line/)
- Информация о решениях ViPNet [http://www.infotecs.ru/solutions/.](http://www.infotecs.ru/solutions/)
- Сборник часто задаваемых вопросов (FAQ) [http://www.infotecs.ru/support/faq/.](http://www.infotecs.ru/support/faq/)
- Форум пользователей продуктов ViPNet [http://www.infotecs.ru/forum.](http://www.infotecs.ru/forum)

#### Контактная информация

С вопросами по использованию продуктов ViPNet, пожеланиями или предложениями свяжитесь со специалистами ОАО «ИнфоТеКС». Для решения возникающих проблем обратитесь в службу технической поддержки.

- Техническая поддержка для пользователей продуктов ViPNet: hotline@infotecs.ru.
- Форма запроса в службу технической поддержки [http://www.infotecs.ru/support/request/.](http://www.infotecs.ru/support/request/)
- Регистрация продуктов и консультации по телефону для клиентов, имеющих расширенный уровень технического сопровождения:

8 (495) 737-6196,

8 (800) 250-0-260 — бесплатный звонок из любого региона России (кроме Москвы).

Если вы обнаружили уязвимости в продуктах компании, сообщите о них по адресу [security-notifications@infotecs.ru.](mailto:security-notifications@infotecs.ru) Распространение информации об уязвимостях продуктов ОАО «ИнфоТеКС» регулируется политикой ответственного разглашения [http://infotecs.ru/disclosure.php.](http://infotecs.ru/disclosure.php)

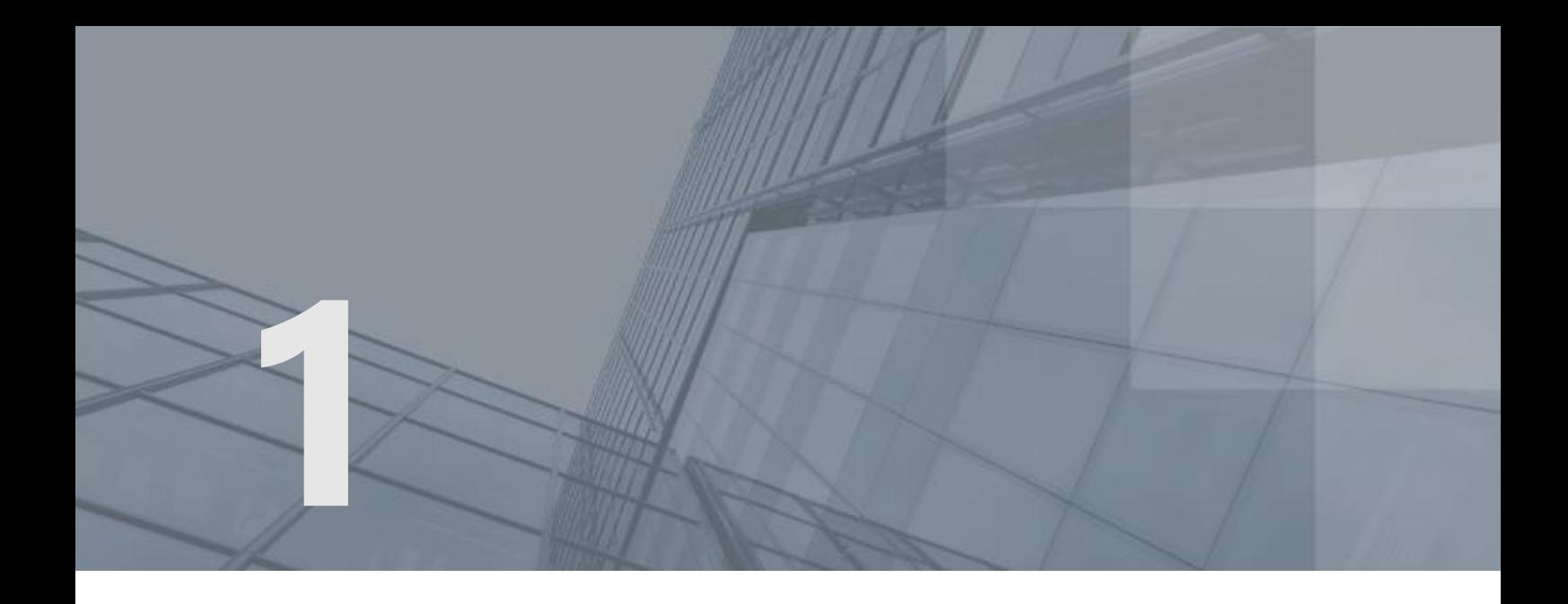

# Подготовка к установке

<span id="page-7-0"></span>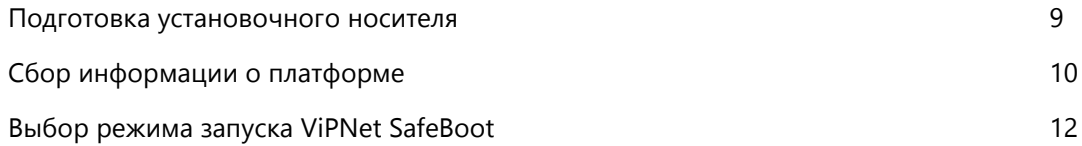

## <span id="page-8-1"></span><span id="page-8-0"></span>Подготовка к загрузке с установочного носителя

Перед встраиванием ViPNet SafeBoot в платформу, необходимо подготовить установочный USBнакопитель.

Для подготовки установочного USB-накопителя выполните следующие действия:

- **1** Отформатируйте выбранный USB-накопитель в файловую систему формата FAT32.
- **2** Распакуйте содержимое установочного архива в корневой каталог USB-накопителя.
- **3** Подключите USB-накопитель к компьютеру.
- **4** Включите компьютер и зайдите в настройки BIOS.
- **5** В настройках BIOS платформы настройте загрузку EFI типа с установочного USB-накопителя. Сохраните настройки.

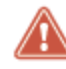

**Внимание!** Убедитесь, что на жестком диске компьютера имеется раздел, отформатированный в одной из следующих файловых систем: FAT32, NTFS или EXT 2/3/4.

Убедитесь, что в настройках BIOS отключены встроенные механизмы защиты BIOS от модификации (например, такие как параметр BIOS Lock), механизмы контроля загрузки (такие как Secure Boot или аналоги), а также режимы быстрой загрузки (такие как Fast Boot или аналоги).

## <span id="page-9-0"></span>Сбор информации о платформе

Выполнение действий, описанных в данном разделе, подразумевает консультацию с представителем компании ОАО «ИнфоТеКС». Подобная консультация поможет выявить потенциальные проблемы встраивания в платформу и значительно снизить риски некорректного встраивания.

Один USB-накопитель может быть использован для сбора информации с нескольких платформ.

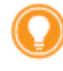

<span id="page-9-1"></span>**Совет.** Настоятельно рекомендуем проводить встраивание в платформу только после получения соответствующих консультаций с представителем компании ОАО «ИнфоТеКС».

Порядок сбора информации о платформе:

- **1** Включите компьютер и дождитесь загрузки EFI Shell с установочного USB-накопителя.
- **2** После старта EFI Shell будет выведено уведомление с обратным отсчетом:

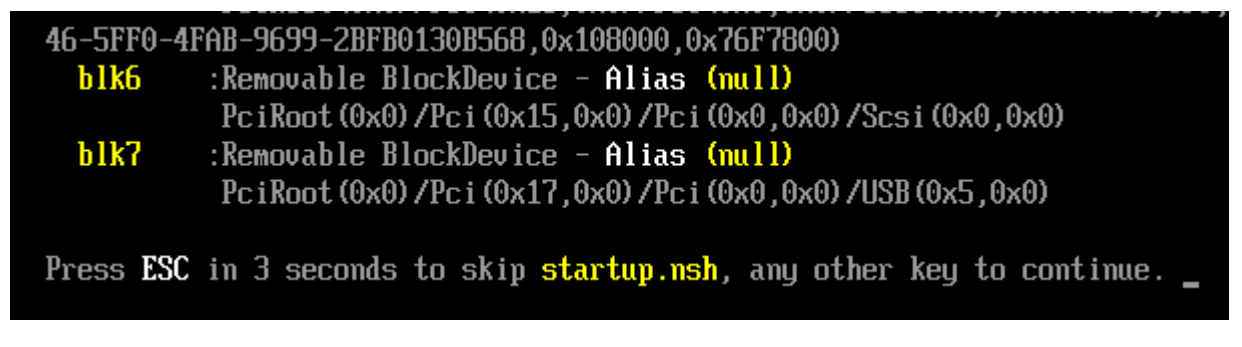

**Примечание.** Для того чтобы отменить старт программы установки нажмите клавишу **Esc**.

Для того чтобы начать работу программы установки нажмите любую клавишу, или дождитесь автоматического старта (через 5 секунд).

Дождитесь старта программы установки.

**3** После старта программы установки, будет выведен запрос на старт в диагностическом режиме:

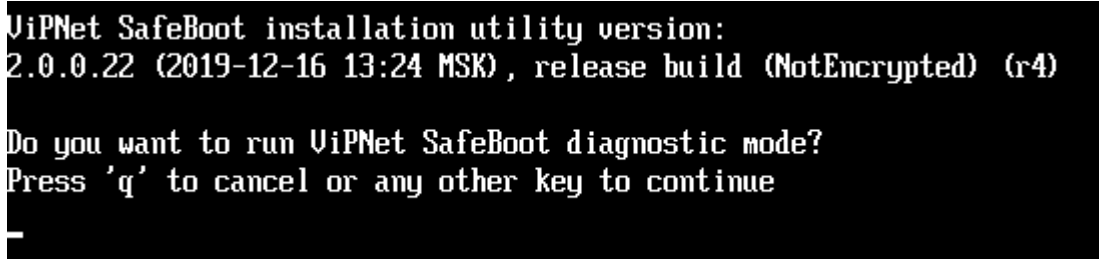

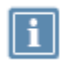

**Примечание.** Для перехода к следующему пункту меню программы установки нажмите клавишу **q**, для старта программы установки в диагностическом режиме нажмите любую другую клавишу.

Нажмите любую (отличную от **q**) клавишу.

**4** После завершения работы программы, скопируйте содержимое каталога **itinstalllog\**, а также файл itinstall.log из корневого каталога USB-накопителя и передайте их представителям ОАО «ИнфоТеКС» для анализа (см. [Обратная связь](#page-6-0) на стр. [7\)](#page-6-0).

# <span id="page-11-4"></span><span id="page-11-0"></span>Выбор режима запуска ViPNet SafeBoot

Перед установкой ViPNet SafeBoot Администратору необходимо определиться с режимом запуска ViPNet SafeBoot и создать соответствующие флаговые файлы в директории **itinstallcfg\** инсталлятора.

### <span id="page-11-1"></span>Режим неактивности

Включается при наличии флагового файла (любого содержимого) **itinstallcfg\disabled** при установке.

В данном режиме ViPNet SafeBoot находится в выключенном состоянии (все функции продукта недоступны, система при загрузке ведет себя так же, как будто ViPNet SafeBoot не установлен). Для включения ViPNet SafeBoot необходимо нажать сочетание клавиш **Ctrl + е** при старте платформы с подключенным USB-диском восстановления. Работа ViPNet SafeBoot будет осуществляться в демонстрационном режиме 2.

### <span id="page-11-2"></span>Демонстрационный режим 1 (режим по умолчанию)

Включается при наличии флагового файла (любого содержимого) itinstallcfg\demo1 при установке или при отсутствии других флаговых файлов.

В данном режиме доступны все функции ViPNet SafeBoot до окончания 60 дневного периода. Если программный комплекс не будет зарегистрирован до окончания указанного срока, то ViPNet SafeBoot выключается. Для включения ViPNet SafeBoot необходимо нажать сочетание клавиш **Ctrl + е** при старте платформы с подключенным USB-диском восстановления. Работа ViPNet SafeBoot будет осуществляться в режиме ограниченной функциональности, в котором будут доступны только настройки загрузки ОС и Регистрация.

### <span id="page-11-3"></span>Демонстрационный режим 2

Включается при наличии флагового файла (любого содержимого) itinstallcfg\demo2 при установке. В данном режиме доступны все функции ViPNet SafeBoot до окончания 60 дневного периода. Если программный комплекс не будет зарегистрирован до окончания указанного срока, то ViPNet SafeBoot перейдет в режим ограниченной функциональности, в котором будут доступны только настройки загрузки ОС и Регистрация.

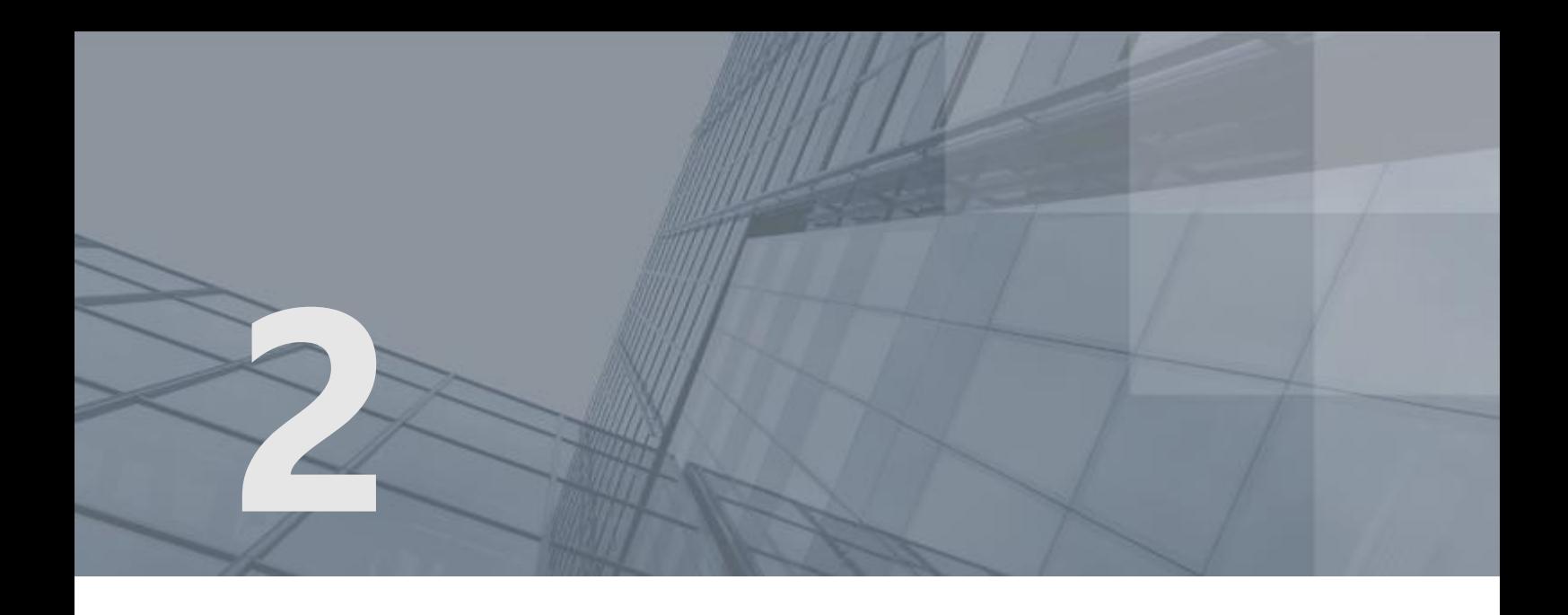

# Установка

Установку ViPNet SafeBoot рекомендуется проводить только после получения консультаций с представителем ОАО «ИнфоТеКС».

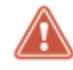

<span id="page-12-0"></span>**Внимание!** Некорректное встраивание в платформу может привести к повреждению содержимого микросхемы BIOS платформы. Для такого случая необходимо иметь возможность восстановления оригинального образа микросхемы BIOS на платформе (при помощи программатора или штатными средствами восстановления).

Перед началом установки в настройках BIOS необходимо актуализировать системную дату и время.

До установки ViPNet SafeBoot рекомендуется создать уникальный ключ восстановления пароля администратора, в противном случае при инсталляции будет использован ключ восстановления по умолчанию, который не является уникальным и общедоступен. В случае если произведена инсталляция с ключом по умолчанию, рекомендуется незамедлительно после установки создать диск восстановления (см. «Руководство Администратора» раздел «Создание диска восстановления»). Ключ восстановления находится на USB-носителе в файле itrecovery.bin. На инсталляционном носителе записан ключ по умолчанию.

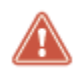

**Внимание!** В случае инсталляции ViPNet SafeBoot c ключом восстановления пароля администратора по умолчанию, создайте диск восстановления с уникальным ключом. Это важно для обеспечения безопасности.

Для создания уникального ключа на инсталляционном USB-носителе необходим технологический ПК с установленной ОС Windows 7 или выше и криптопровайдером ViPNet CSP. Выполните следующие действия:

- **1** Распакуйте архив с утилитой подготовки ключа восстановления recovery\_disk\_init\_<версия>.zip (находится на CD c дистрибутивом ViPNet SafeBoot) на технологическом ПК.
- **2** Подключите к технологическому ПК инсталляционный USB-носитель.
- **3** Выполните команду «recovery\_disk\_init.exe –f». Следуйте инструкциям в появившемся окне. В случае успешного выполнения будет выдано следующее сообщение:

```
C:\Work>recovery_disk_init.exe -f<br>UiPNet SafeBoot recovery disk initialization...<br>UiPNet SafeBoot recovery disk successfully initialized
C:\Work>
```
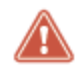

**Внимание!** Храните диск с ключом восстановления в надежном месте. Информация, записанная на нем, важна для обеспечения безопасности.

Для установки ViPNet SafeBoot выполните следующие действия:

- **1** Включите компьютер и дождитесь загрузки EFI Shell с установочного USB-накопителя.
- **2** После старта EFI Shell будет выведено уведомление с обратным отсчетом:

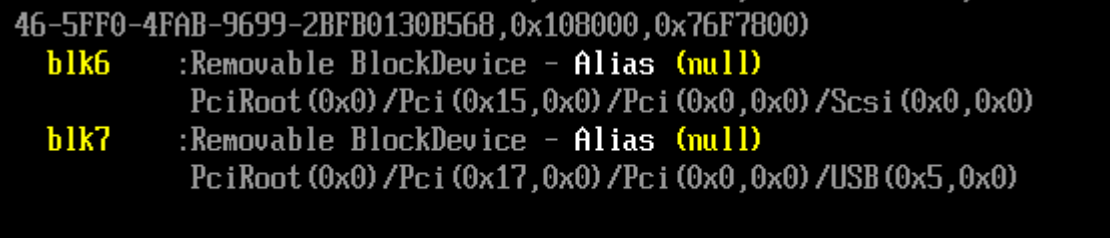

Press ESC in 3 seconds to skip startup.nsh, any other key to continue.  $\overline{\phantom{a}}$ 

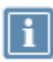

**Примечание.** Для того чтобы отменить старт программы установки нажмите клавишу **Esc**.

Для того чтобы начать работу программы установки нажмите любую клавишу, или дождитесь автоматического старта (через 5 секунд).

Дождитесь старта программы установки.

**3** После старта программы установки, будет выведен запрос на старт в диагностическом режиме:

```
UiPNet SafeBoot installation utility version:
2.0.0.22 (2019-12-16 13:24 MSK), release build (NotEncrypted) (r4)
Do you want to run ViPNet SafeBoot diagnostic mode?
Press 'q' to cancel or any other key to continue
```
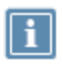

**Примечание.** Для перехода к следующему пункту меню программы установки нажмите клавишу **q**, для старта программы установки в диагностическом режиме нажмите любую другую клавишу.

Нажмите клавишу **q** для отказа от старта в диагностическом режиме и переходу к пункту установки.

**4** После отказа от старта в диагностическом режиме, будет выведен запрос на установку продукта ViPNet SafeBoot:

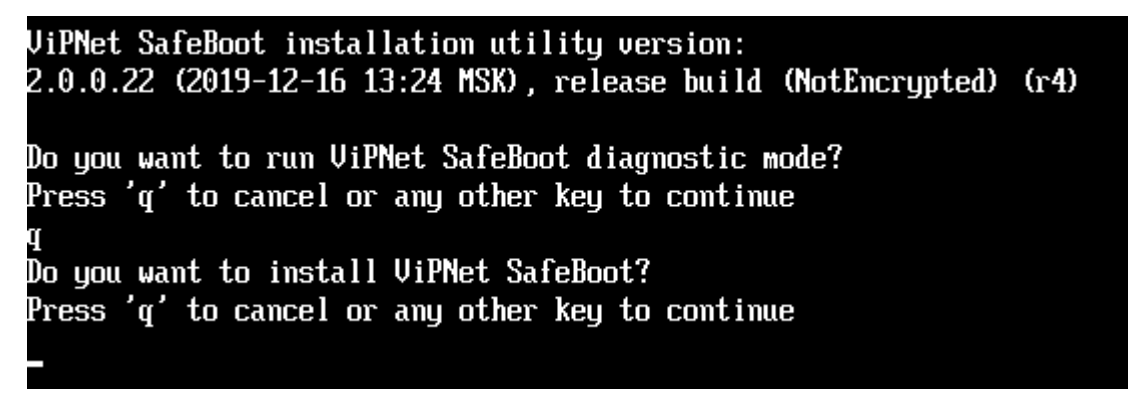

Для старта программы установки нажмите любую (отличную от **q)** клавишу.

**5** По окончании установки будет выведено соответствующее уведомление, вида:

ViPNet SafeBoot installed successfully Press 'q' key to cancel shutdown or other key to shutdown the system

Нажмите любую (отличную от **q**) клавишу для завершения.

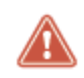

**Внимание!** Не удаляйте инсталляционный носитель до появления окна авторизации пользователя ViPNet SafeBoot.

Для корректной работы продукта на жестком диске компьютера программой установки будет создана структура каталогов –– **EFI\Infotecs** с вложенными подкаталогами **log\**, **confdb\**, **etalons\**, **softtoken\_pkcs11\** и **mgmt\**.

В процессе установки, из микросхемы BIOS платформы будет считан образ BIOS-региона (он будет сохранен на установочный USB-накопитель, в файл **itinstalllog\UID\cur\_fw\_br.bin**), а также на его основе будет создан модифицированный образ BIOS-региона (**itinstalllog\UID\mod\_fw\_br.bin**) со встроенными модулями ViPNet SafeBoot. **UID** –– уникальное имя содержащее дату и время начала установки вида YYYYMMDD\_HHMMSS. После чего будет выполнена запись модифицированного образа в BIOS-регион микросхемы.

По умолчанию, после установки, в ViPNet SafeBoot будет создан профиль администратора:

- логин –– **Administrator;**
- пароль –– **12345678**.

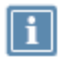

**Примечание.** Структура каталогов будет создана на ESP разделе системы, а в случае его отсутствия –– на первом доступном для записи разделе с файловой системой формата FAT32, NTFS или EXT2/3/4. Если в BIOS-регионе недостаточно места для размещения драйвера файловой системы, то установка возможна лишь на раздел формата FAT32.

В случае если для встраивания всех модулей в UEFI BIOS платформы будет недостаточно места, часть модулей ViPNet SafeBoot будет сохранена в каталог **EFI\Infotecs**.

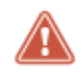

**Внимание!** Не удаляйте и не переименовывайте файлы и каталоги в структуре **EFI\Infotecs.**

В случае если установка завершилась ошибкой, направьте ее описание, а также содержимое директории **itinstalllog\** и файл **itinstall.log** из корневого каталога USB-накопителя, сотрудникам компании ОАО «ИнфоТеКС» для получения консультаций.

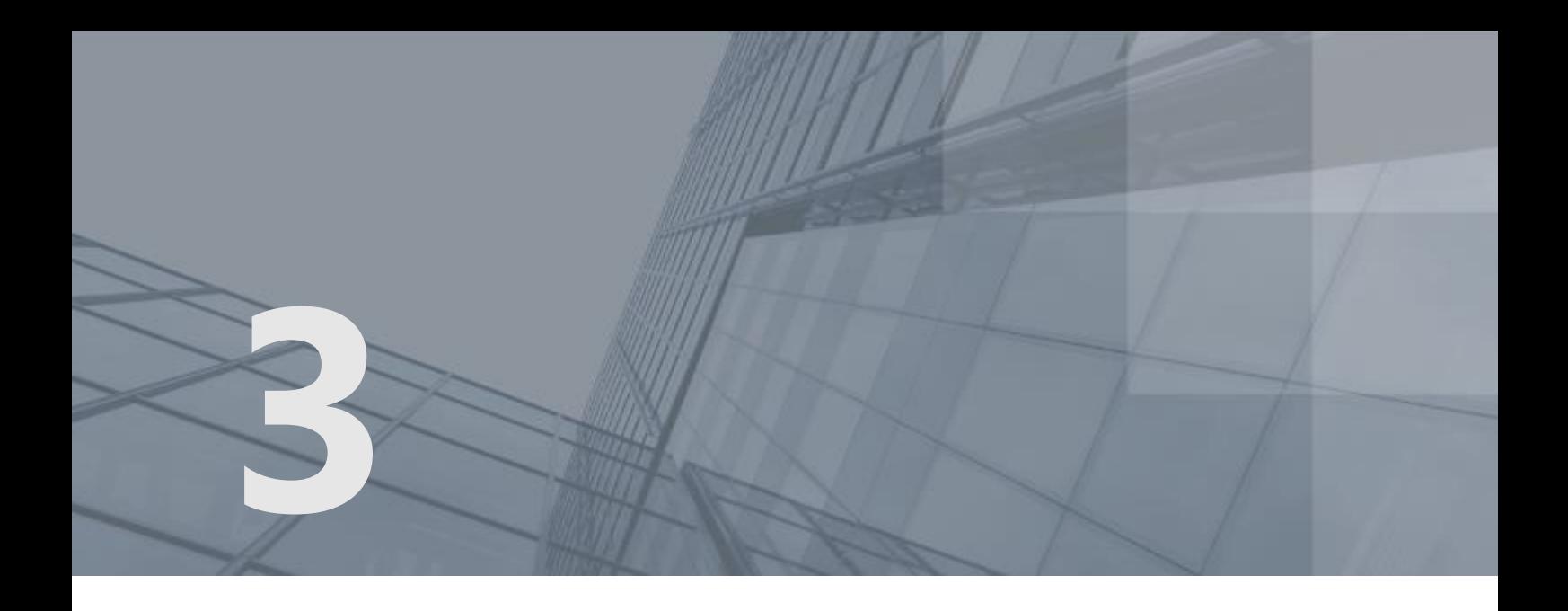

# <span id="page-16-0"></span>Удаление

Для удаления ViPNet SafeBoot выполните следующие действия:

**1** В меню ViPNet SafeBoot настройте загрузку с установочного USB-накопителя.

В качестве загрузчика укажите –– **EFI\Boot\Bootx64.efi**.

**2** После старта EFI Shell будет выведено уведомление с обратным отсчетом, вида:

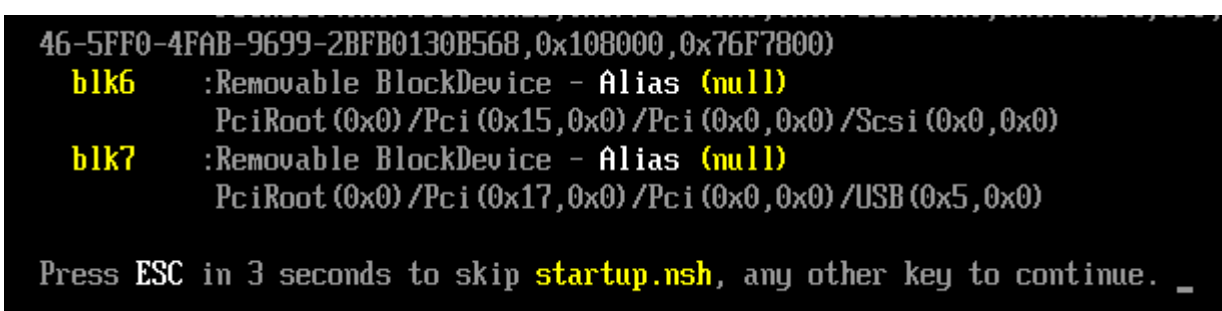

Дождитесь старта программы установки.

**3** Нажмите клавишу **q**, для отказа от старта в диагностическом режиме и переходу к следующему пункту установки:

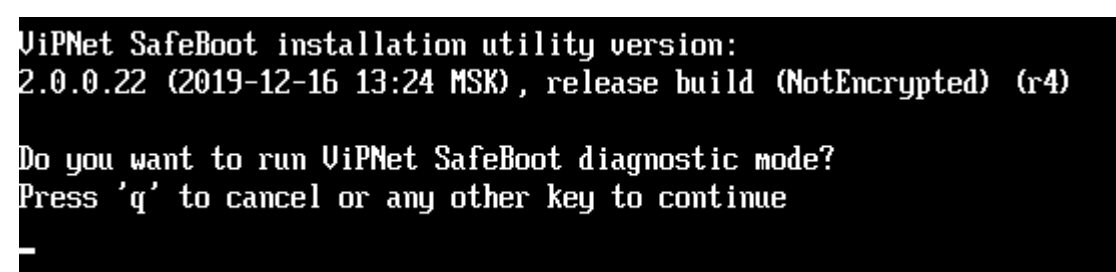

**4** Нажмите клавишу **q**, для отказа от установки и переходу к следующему пункту установки:

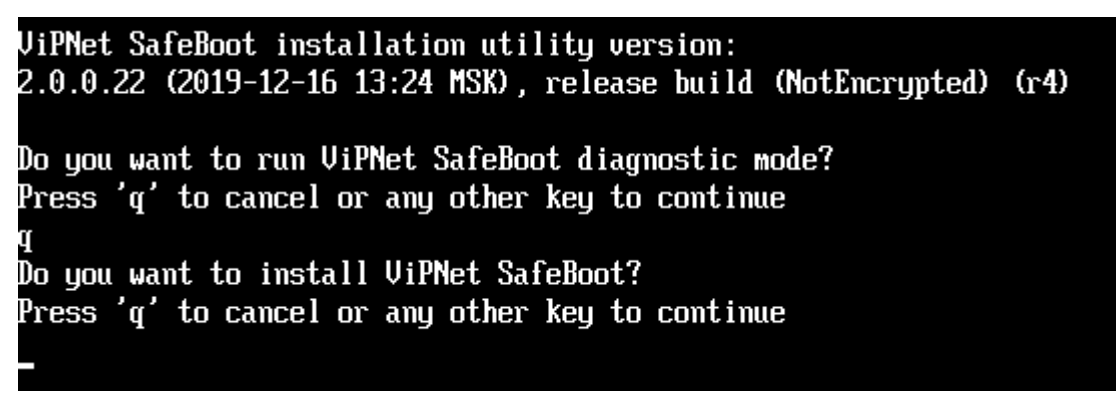

**5** После отказа от старта в диагностическом режиме и отказа от установки, программой установки будет выведен запрос на удаление продукта ViPNet SafeBoot:

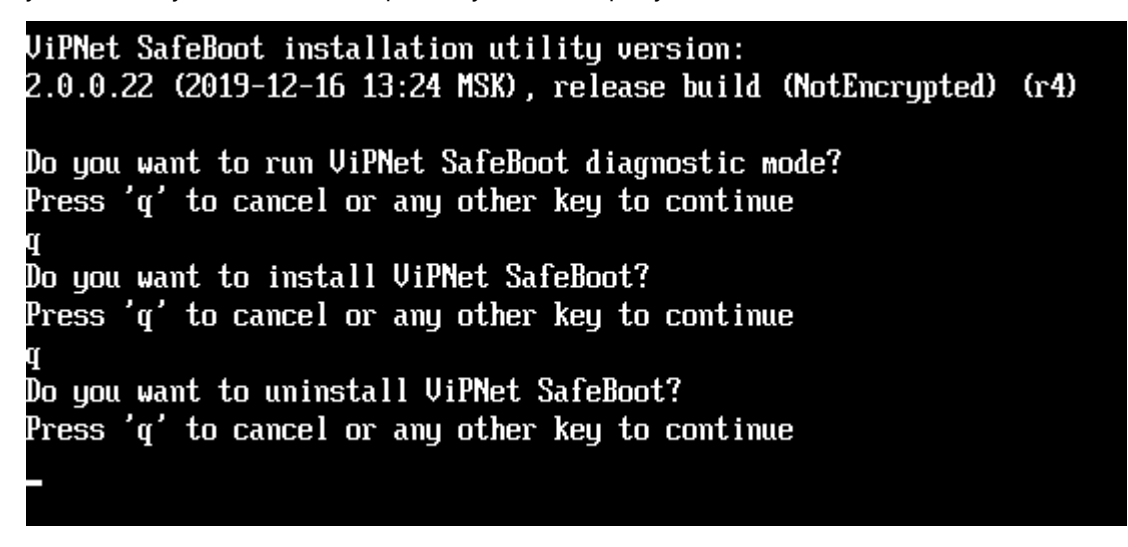

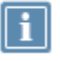

**Примечание.**

Для выхода из программы установки нажмите клавишу **q**. Для удаления продукта ViPNet SafeBoot нажмите любую (отличную от **q)** клавишу.

Для удаления продукта ViPNet SafeBoot нажмите любую (отличную от **q)** клавишу.

**6** После окончания процедуры удаления ViPNet SafeBoot, нажмите любую (отличную от **q**) клавишу для завершения работы.

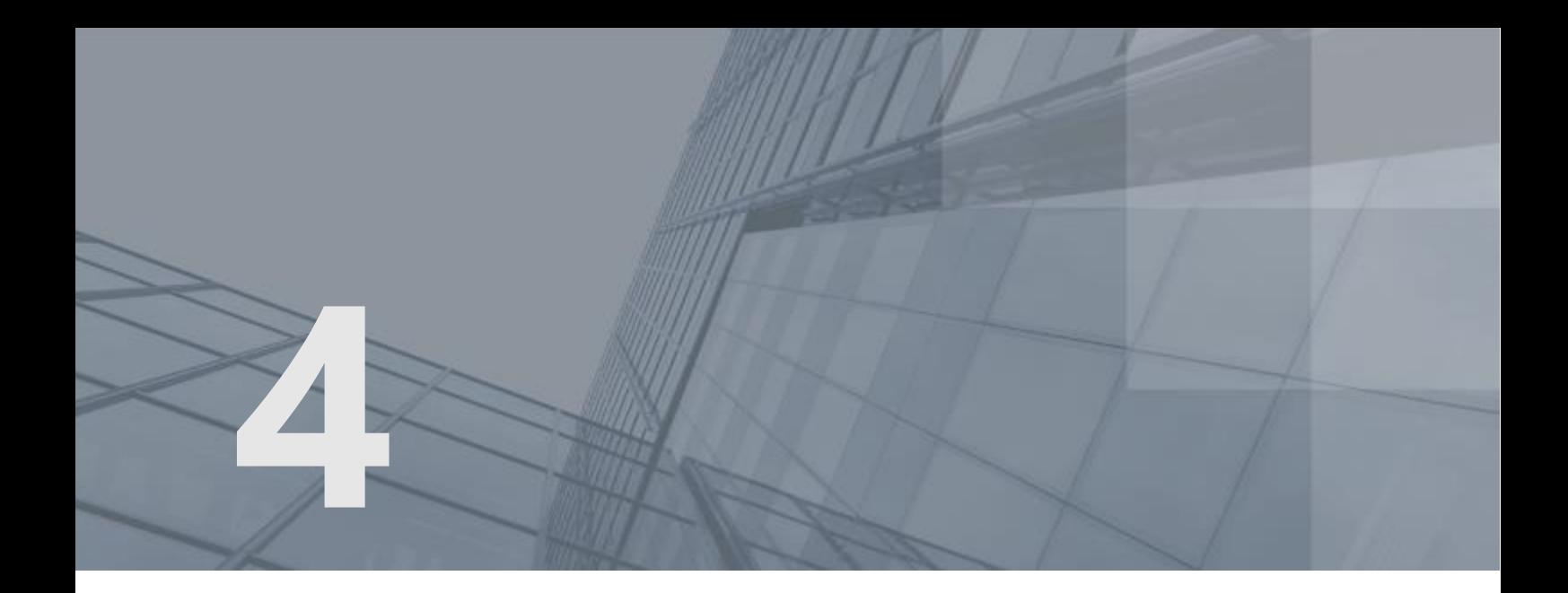

## <span id="page-18-0"></span>Включение

При выборе режима включения, программой установки выполняется создание рабочих директорий и копирование модулей ViPNet SafeBoot на диск без инсталляции в BIOS. В случае, если ViPNet SafeBoot был в режиме неактивности, будет произведена его последующая активация. Если ViPNet SafeBoot не был установлен, то работа программы установки будет прервана и будет выдано сообщение – Unknown current install profile.

Для установки ViPNet SafeBoot в режиме включения выполните следующие действия:

- **1** Включите компьютер и дождитесь загрузки EFI Shell с установочного USB-накопителя.
- **2** После старта EFI Shell будет выведено уведомление с обратным отсчетом:

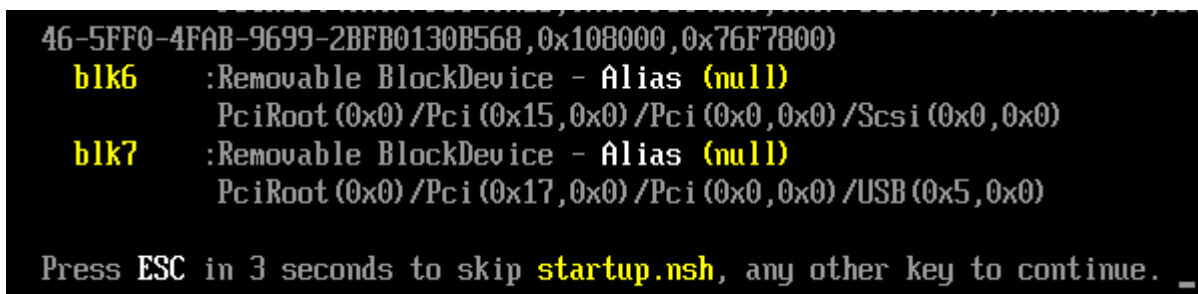

Дождитесь старта программы установки.

**3** Нажмите клавишу **q** для отказа от старта в диагностическом режиме и переходу к следующему пункту установки:

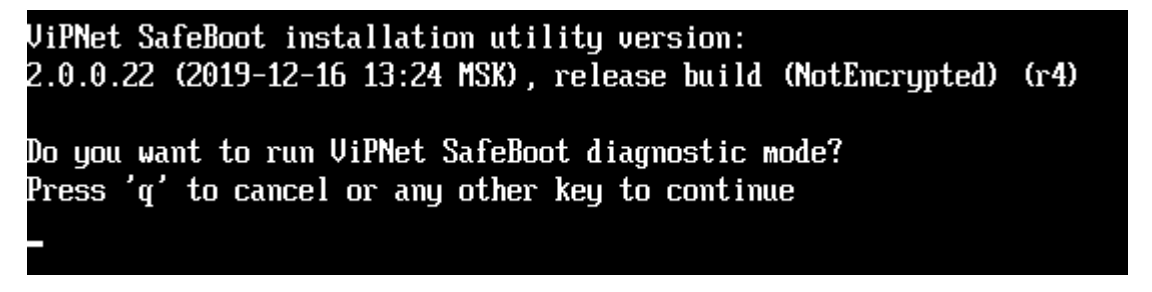

**4** Нажмите клавишу **q** для отказа от установки и переходу к следующему пункту установки:

ViPNet SafeBoot installation utility version: 2.0.0.22 (2019-12-16 13:24 MSK), release build (NotEncrupted) (r4) Do you want to run ViPNet SafeBoot diagnostic mode? Press 'q' to cancel or any other key to continue Do you want to install ViPNet SafeBoot? Press 'q' to cancel or any other key to continue

**5** Нажмите клавишу **q** для отказа от удаления и переходу к следующему пункту установки:

UiPNet SafeBoot installation utilitu version:  $2.0.0.22$  (2019-12-16 13:24 MSK), release build (NotEncrupted) (r4) Do you want to run ViPNet SafeBoot diagnostic mode? Press 'q' to cancel or any other key to continue Do you want to install ViPNet SafeBoot? Press 'q' to cancel or any other key to continue Do you want to uninstall ViPNet SafeBoot? Press 'q' to cancel or any other key to continue

**6** Для установки режима включения ViPNet SafeBoot нажмите любую (отличную от **q**) клавишу:

```
UiPNet SafeBoot installation utility version:
2.0.0.22 (2019-12-16 13:24 MSK), release build (NotEncrypted) (r4)
Do you want to run ViPNet SafeBoot diagnostic mode?
Press 'q' to cancel or any other key to continue
Do you want to install ViPNet SafeBoot?
Press q' to cancel or any other key to continue
Do you want to uninstall ViPNet SafeBoot?
Press 'q' to cancel or any other key to continue
Do you want to enable ViPNet SafeBoot?
Press 'q' to cancel or any other key to continue
```
**7** По окончании установки режима включения будет выведено уведомление, вида:

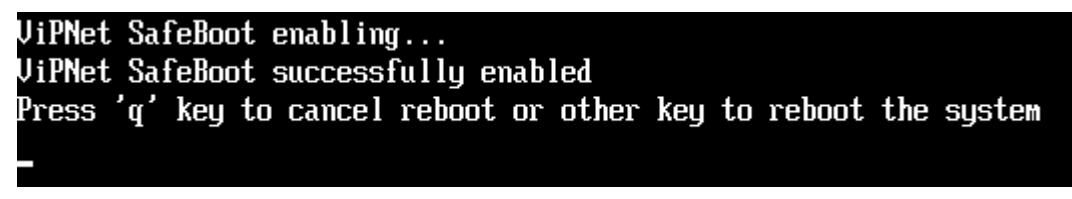

Нажмите любую (отличную от **q**) клавишу для перезагрузки.

**8** После перезагрузки ViPNet SafeBoot будет готов к работе в режиме включения.

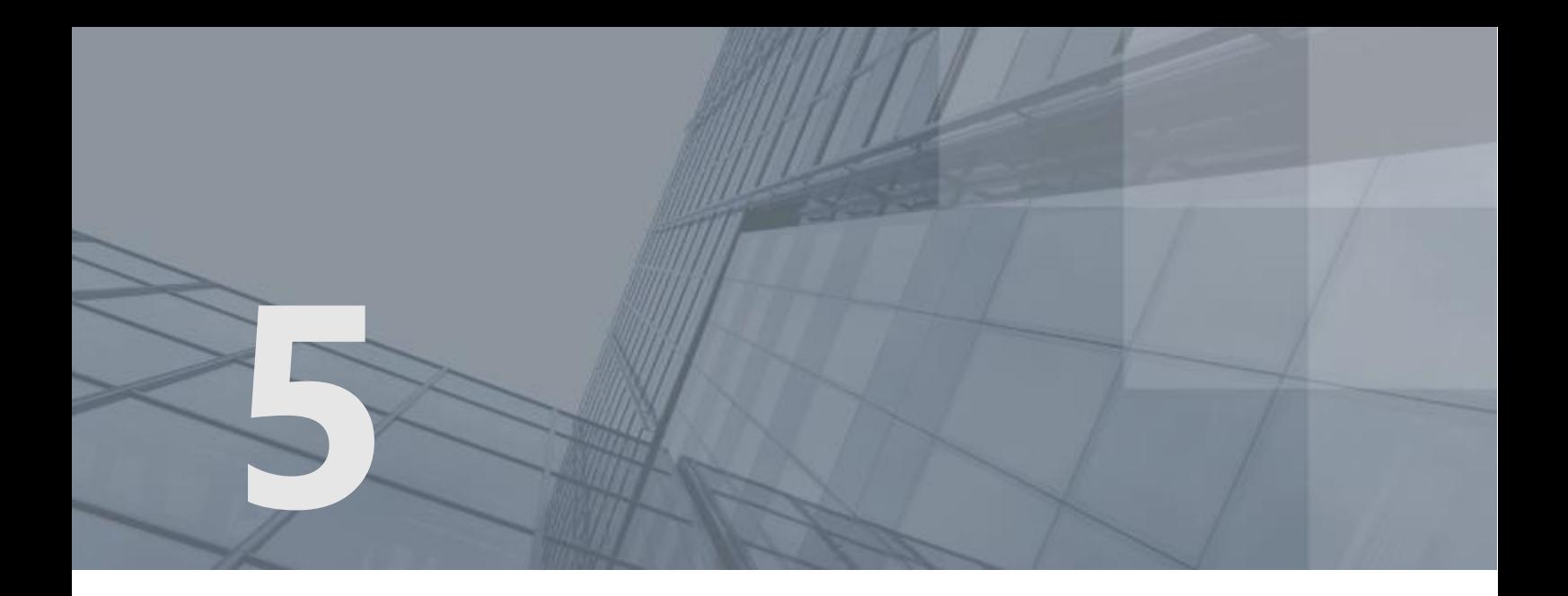

## <span id="page-21-0"></span>Восстановление

В случае полного или частичного повреждения рабочей директории ViPNet SafeBoot (каталог EFI/Infotecs и включенные в него подкаталоги) необходимо воспользоваться процедурой восстановления рабочей директории.

Для восстановления рабочей директории ViPNet SafeBoot выполните следующие действия:

- **1** Убедитесь, что на установочном USB-накопителе находится актуальный файл восстановления itrecovery.bin.
- **2** Воспользуйтесь режимом временного отключения функциональности ViPNet SafeBoot (для этого при старте платформы нажмите Правый Ctrl + x), после чего выполните вход в BIOS Setup.
- **3** В настройках BIOS платформы выберите загрузку EFI типа с установочного USB-накопителя.
- **4** После старта EFI Shell будет выведено уведомление с обратным отсчетом, вида:

46-5FF0-4FAB-9699-2BFB0130B568.0x108000.0x76F7800) :Removable BlockDevice - Alias (null) b1k6 PciRoot (0x0)/Pci (0x15,0x0)/Pci (0x0,0x0)/Scsi (0x0,0x0) b<sub>1</sub>k7 :Removable BlockDevice - Alias (null) PciRoot (0x0) /Pci (0x17,0x0) /Pci (0x0,0x0) /USB (0x5,0x0) Press ESC in 3 seconds to skip startup.nsh, any other key to continue. \_

Дождитесь старта программы установки.

**5** Нажмите клавишу **q** для отказа от старта в диагностическом режиме и переходу к следующему пункту установки:

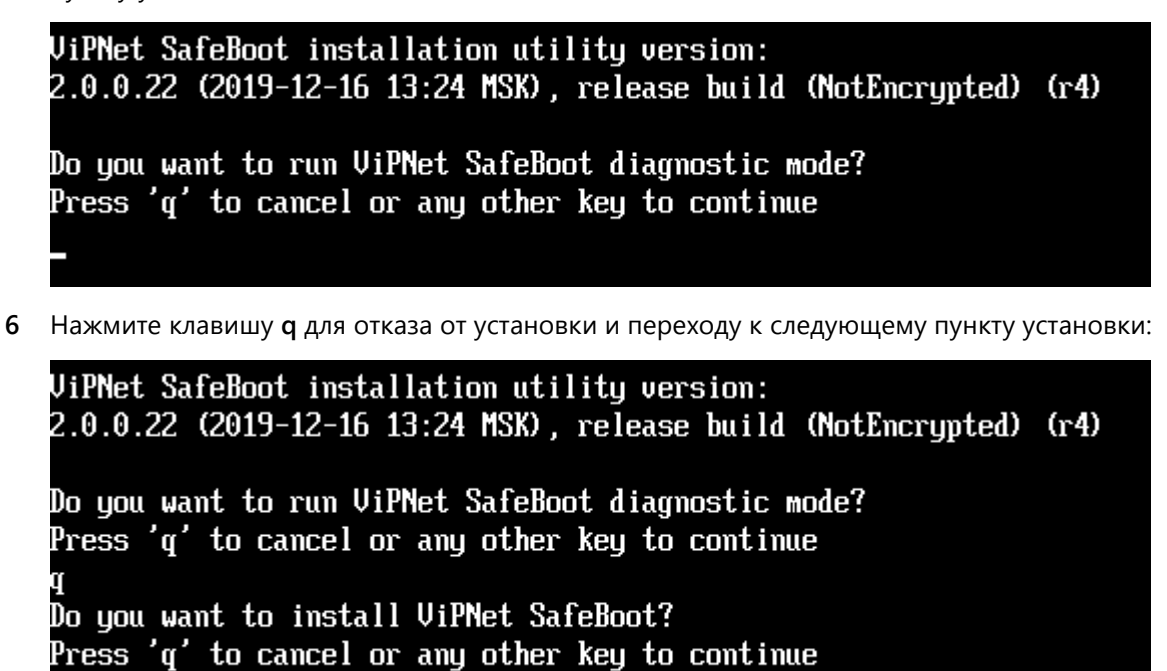

**7** Нажмите клавишу **q** для отказа от удаления и переходу к следующему пункту установки:

UiPNet SafeBoot installation utility version: 2.0.0.22 (2019-12-16 13:24 MSK), release build (NotEncrypted) (r4) Do you want to run ViPNet SafeBoot diagnostic mode? Press 'q' to cancel or any other key to continue Do you want to install ViPNet SafeBoot? Press 'q' to cancel or any other key to continue Do you want to uninstall ViPNet SafeBoot? Press 'q' to cancel or any other key to continue

**8** Нажмите клавишу **q** для отказа от режима включения и переходу к следующему пункту:

```
UiPNet SafeBoot installation utility version:
2.0.0.22 (2019-12-16 13:24 MSK), release build (NotEncrupted) (r4)
Do you want to run ViPNet SafeBoot diagnostic mode?
Press 'q' to cancel or any other key to continue
Do you want to install ViPNet SafeBoot?
Press 'q' to cancel or any other key to continue
Do you want to uninstall ViPNet SafeBoot?
Press 'q' to cancel or any other key to continue
Do you want to enable ViPNet SafeBoot?
Press 'q' to cancel or any other key to continue
```
**9** После отказа от старта в диагностическом режиме, установки, удаления и включения продукта, программой установки будет выведен запрос на восстановление продукта ViPNet SafeBoot:

```
UiPNet SafeBoot installation utility version:
2.0.0.22 (2019-12-16 13:24 MSK), release build (NotEncrypted) (r4)
Do you want to run ViPNet SafeBoot diagnostic mode?
Press 'q' to cancel or any other key to continue
Do you want to install ViPNet SafeBoot?
Press 'q' to cancel or any other key to continue
Do uou want to uninstall ViPNet SafeBoot?
Press 'q' to cancel or any other key to continue
Do uou want to enable ViPNet SafeBoot?
Press 'q' to cancel or any other key to continue
Do you want to recover ViPNet SafeBoot?
Press 'q' to cancel or any other key to continue
```
Для запуска процедуры восстановления нажмите любую (отличную от **q**) клавишу.

**10** После успешного выполнения предыдущего шага будет выведено сообщение:

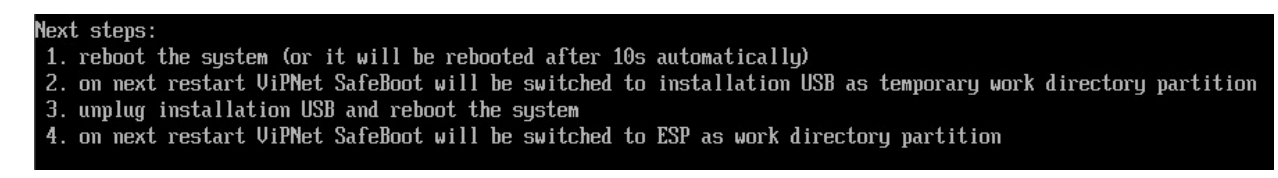

- **11** Перезагрузите систему, или она будет автоматически перезагружена через 10 секунд.
- **12** После перезагрузки ViPNet SafeBoot будет переключен на временную рабочую директорию, расположенную на установочном USB-накопителе.
- **13** Отключите установочный USB-накопитель и повторно перезагрузите систему.
- **14** После перезагрузки ViPNet SafeBoot начнет работу с восстановленной рабочей директорией, расположенной на жестком диске.